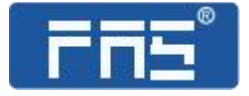

# 产品使用说明书

PRODUCT USE INSTRUCTIONS

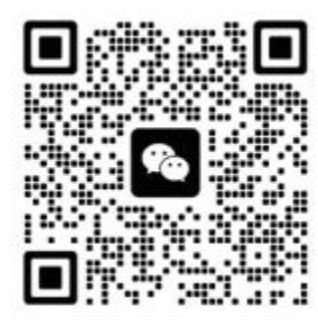

[ 技术支持 ]

# **订购代码:009B53**

**订货编号:FNI MPL-106-009-K54**

# **FNI MPL-106-009-K54**

**32 DI/DO PNP**

# **IP20** 模块用户手册

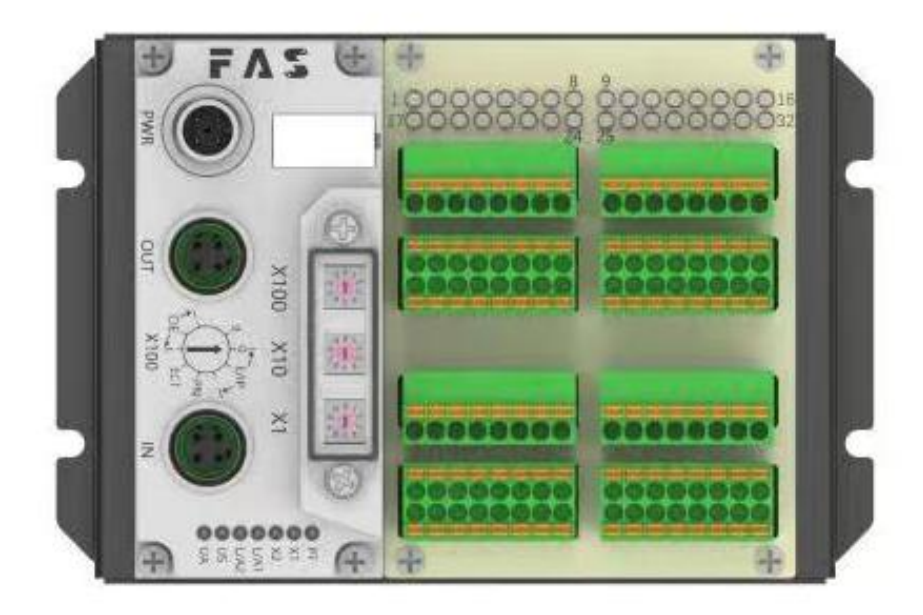

目录

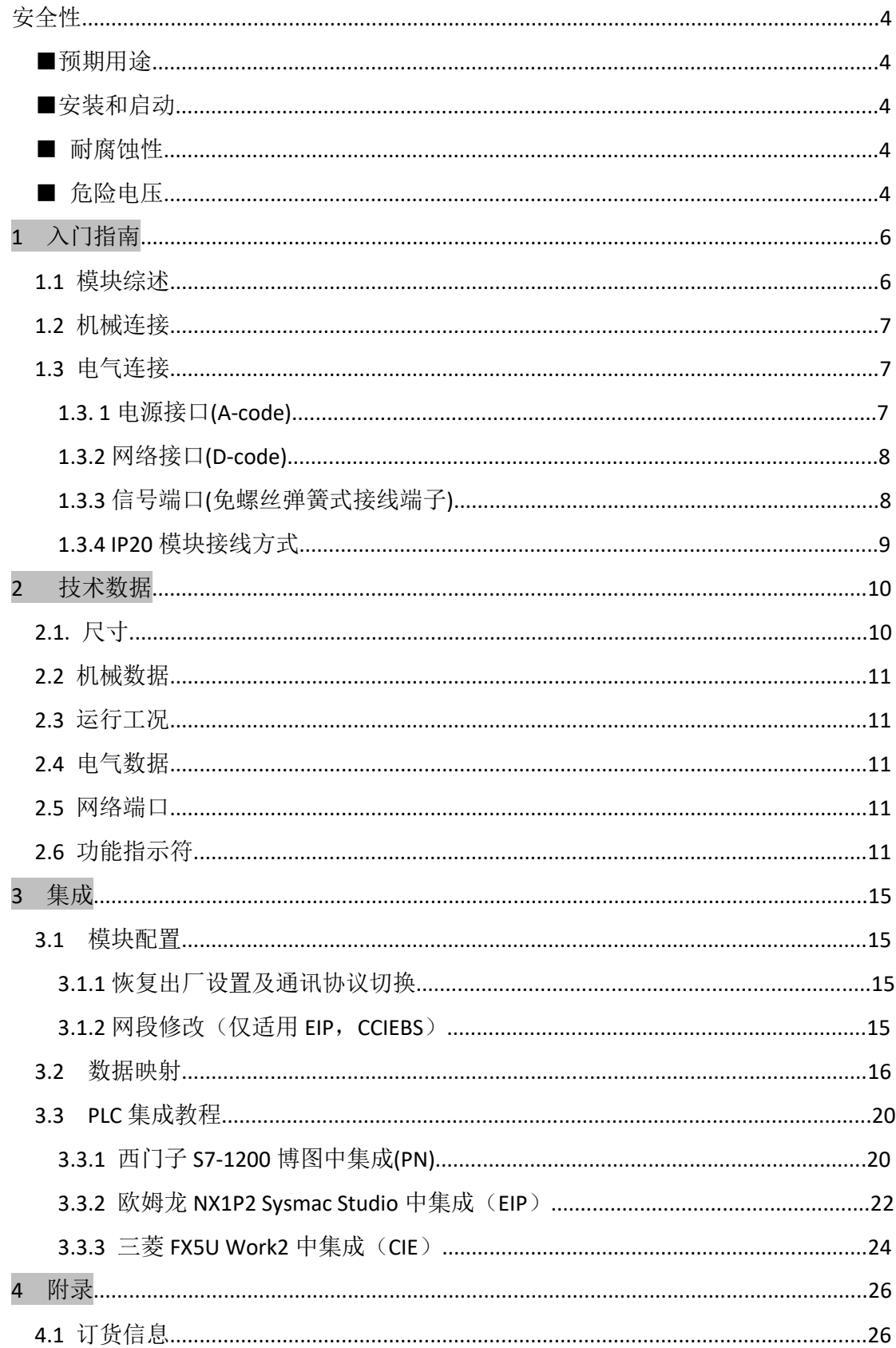

<span id="page-3-0"></span>安全性

# <span id="page-3-4"></span><span id="page-3-3"></span><span id="page-3-2"></span><span id="page-3-1"></span>■预期用途 此手册描述作为分散式输入和输出模块,用于连接到一个工业 网络。 ---------------------------------------------------------------------------------------------------- ■安装和启动 注意事项! 安装和启动只能由受过培训的专门人员来执行。有资格的个人 是指熟悉产品安装和操作的,且具有执行此操作所需的资质。 任何未经授权的操作或违法不恰当的使用造成的损坏,不包括 在生产商的质保范围之内。设备操作员应负责保证遵守相应的 安全性和事故预防规章制度。 ---------------------------------------------------------------------------------------------------- ■ 耐腐蚀性 注意事项! FNI 模块通常具有良好的耐化学性和耐油性特征。当使用在腐 蚀性媒介中(例如高浓度的化学、油、润滑剂和冷却剂等物质 媒介(也就是水含量很低)中),在相应的应用材质兼容性之前, 必须对上述媒介进行检查确认。如果由于这种腐蚀性介质而导 致模块故障或损坏,则不能要求缺陷索赔。 ---------------------------------------------------------------------------------------------------- ■ 危险电压 注意事项! 使用设备之前,断开所有电源! ----------------------------------------------------------------------------------------------------

### ■一般安全性

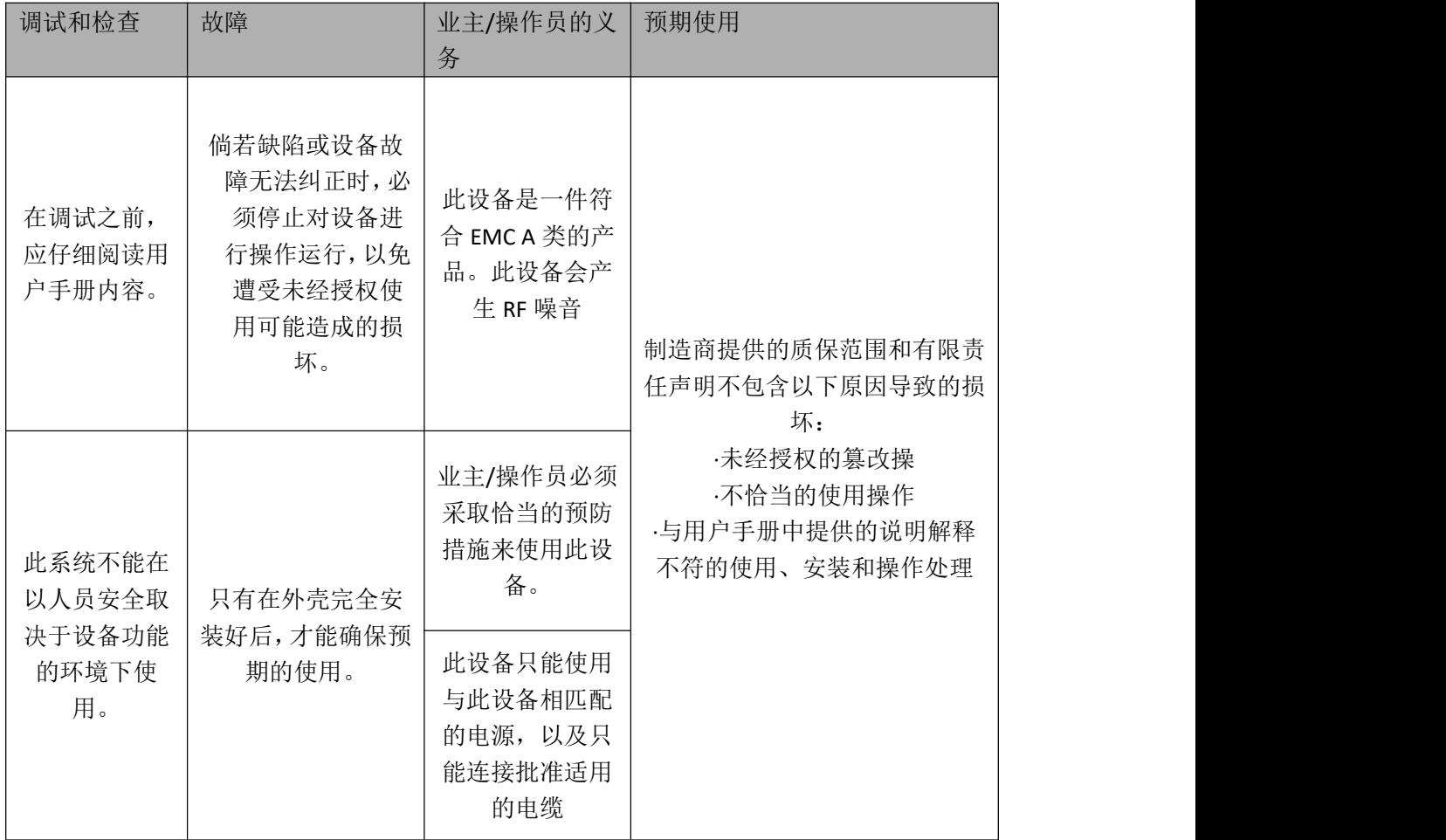

# <span id="page-5-0"></span>1 入门指南

## <span id="page-5-1"></span>**1.1** 模块综述

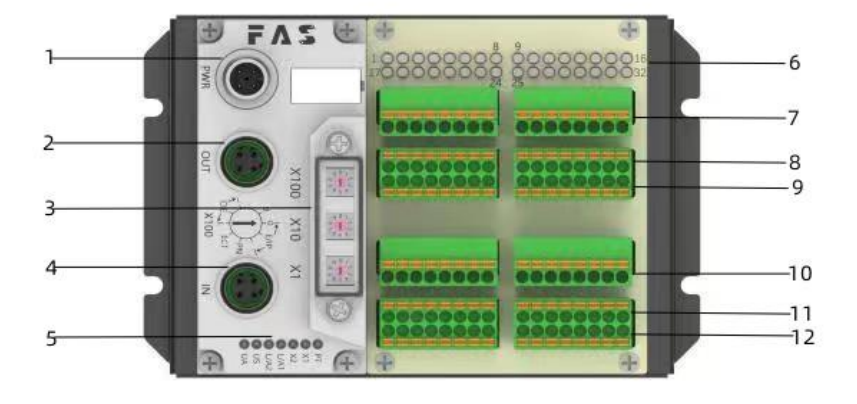

- 
- 
- 
- 
- 5 模块状态指示灯 13 21 17-32 信号接口
- 
- 1 供电接口 7 传感器执行器供电+24V
- 2 网络输出口 8 1-16 信号接口
- 3 拨码开关 9 传感器执行器供电 0V
- 4 网络输入口 10 传感器执行器供电+24V
	-
- 6 信号状态指示灯 12 传感器执行器供电 0V

**Contract Contract** 

# <span id="page-6-0"></span>**1.2** 机械连接

模块是使用 4 个 M4 螺栓或 DIN35 导轨卡扣安装。

## <span id="page-6-1"></span>**1.3** 电气连接

<span id="page-6-2"></span>**1.3. 1** 电源接口**(A-code)**

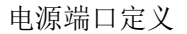

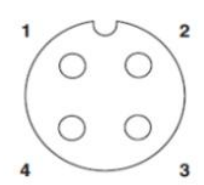

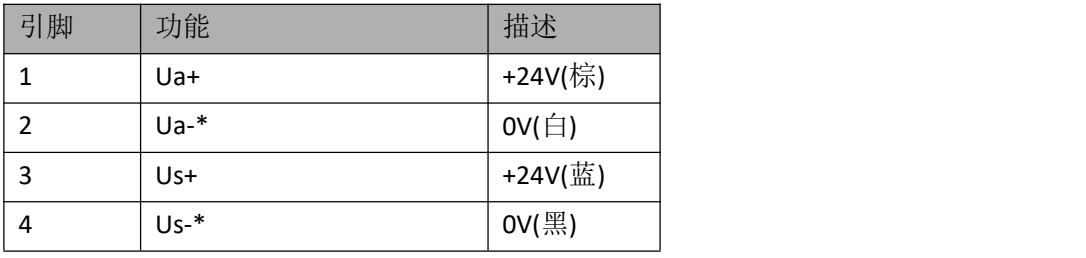

电源端口

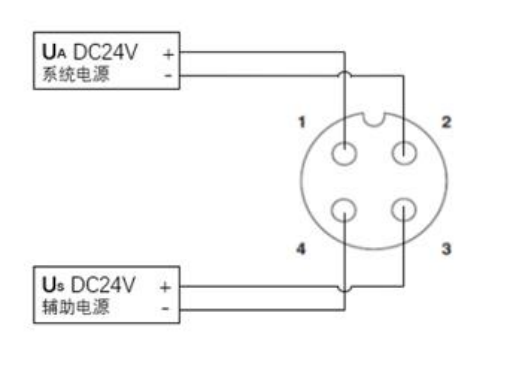

注释:

- 1、建议单独提供 US 电源和 UA 电源。
- 2、Actuator 电源总电流<4A, Bus 电源总电流<1A;
- 3、从壳体到机器的 FE 连接必须是低阻抗的,且尽可能的保持短。

 $\leftarrow$ 

#### 第 7 页 共 27 页

## <span id="page-7-0"></span>**1.3.2** 网络接口**(D-code)**

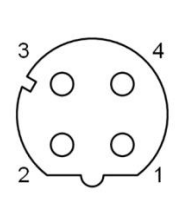

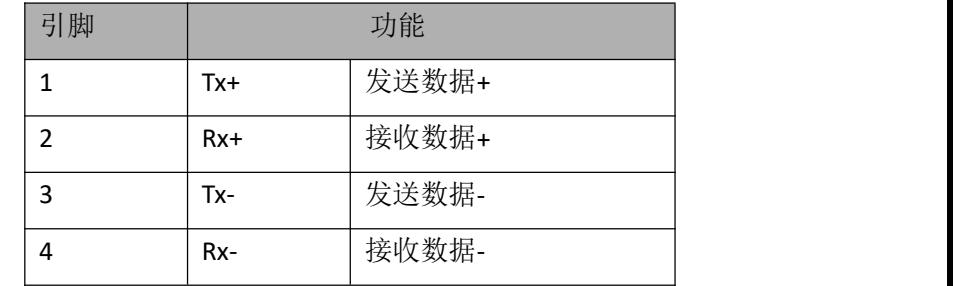

注释:

<span id="page-7-1"></span>未使用的 I/O 端口插座必须用端盖盖住, 以满足 IP67 防护等级 **1.3.3** 信号端口**(**免螺丝弹簧式接线端子**)**

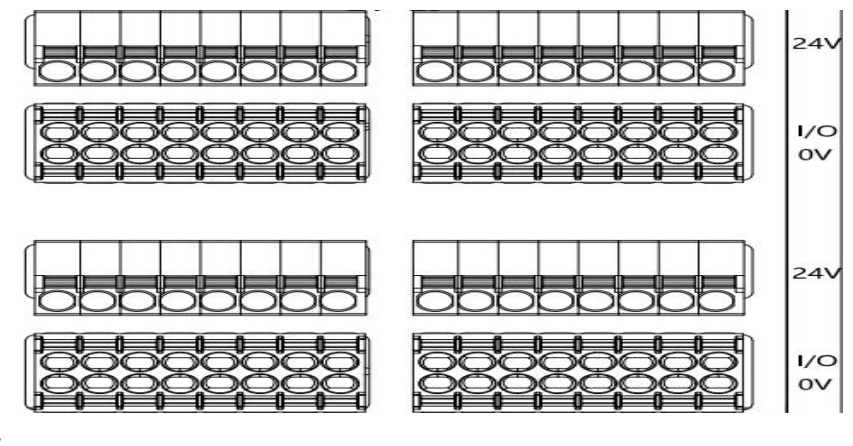

注释:

- 1、输入输出信号类型支持:三线 PNP,二线 PNP,干接点;
- 2、引脚+24V 单路输出电流最大 350mA。模块总电流<4A;
- 3、每 8 路(1~8 , 9~16 ,17~24 , 25~32)总电流<1A

普通I/O

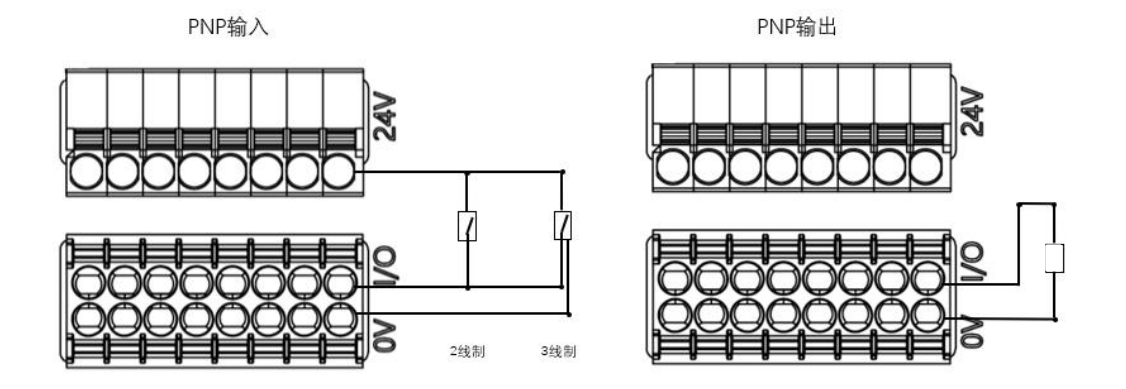

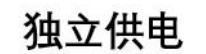

<span id="page-8-0"></span>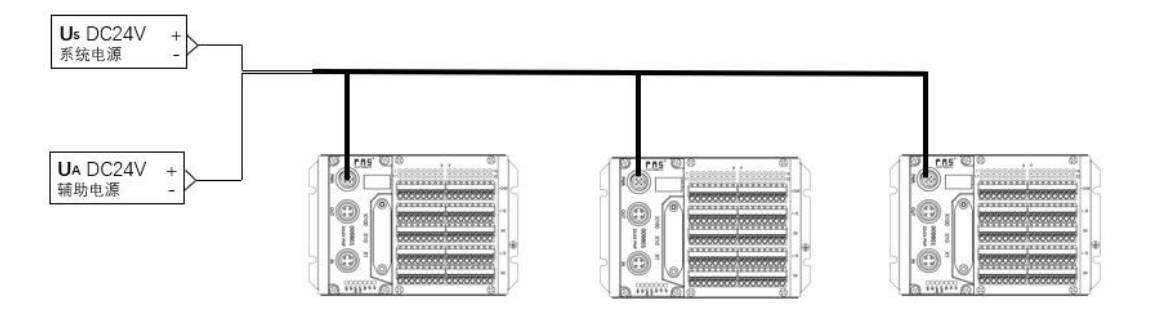

独立供电模式下可以每个模块最大电流都能达到 4A

<span id="page-9-0"></span>

<span id="page-9-1"></span>**2.1.** 尺寸

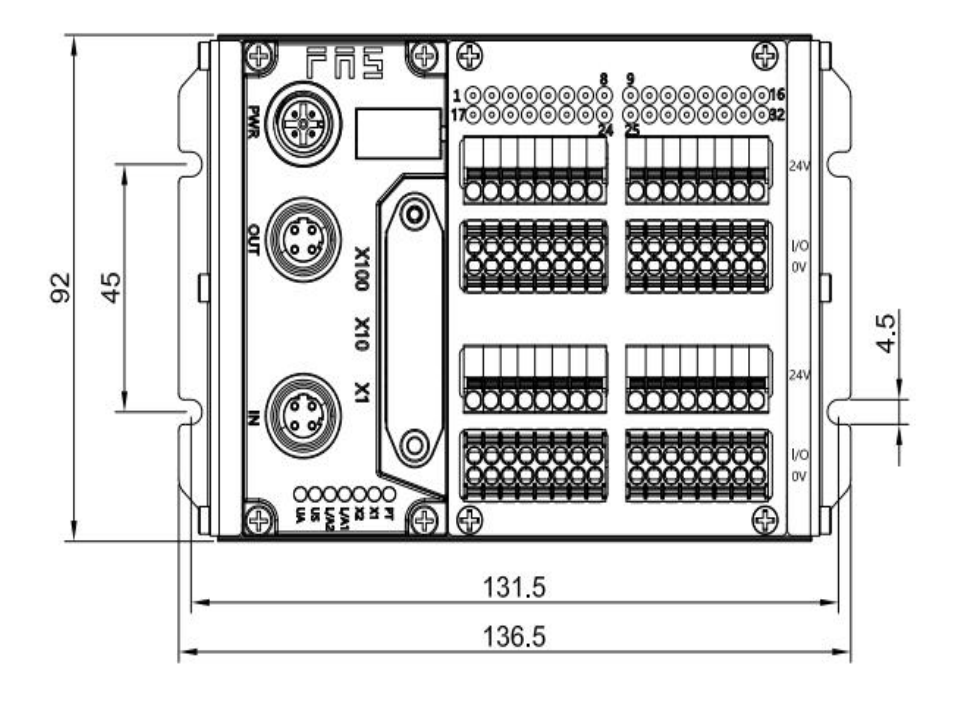

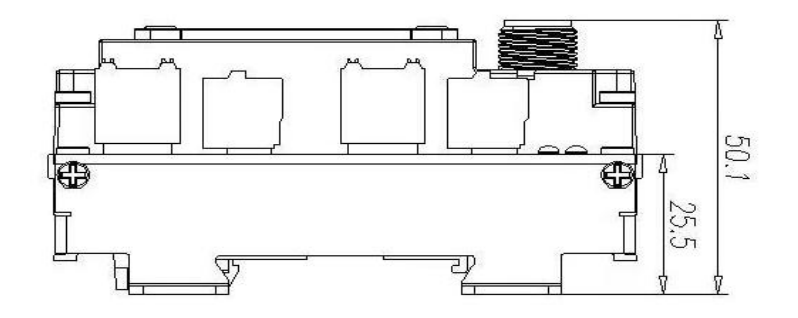

# <span id="page-10-0"></span>**2.2** 机械数据

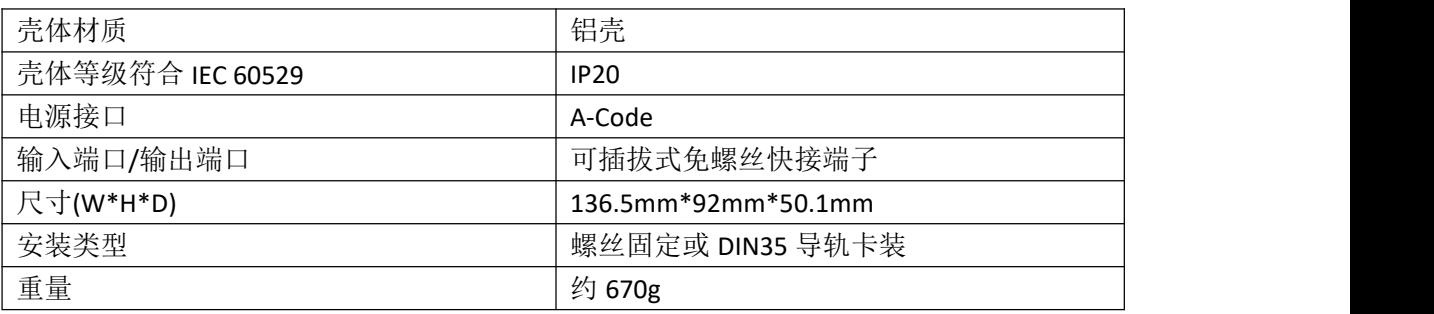

# <span id="page-10-1"></span>**2.3** 运行工况

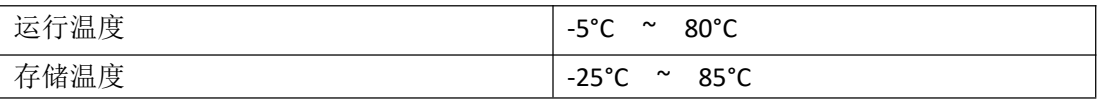

# <span id="page-10-2"></span>**2.4** 电气数据

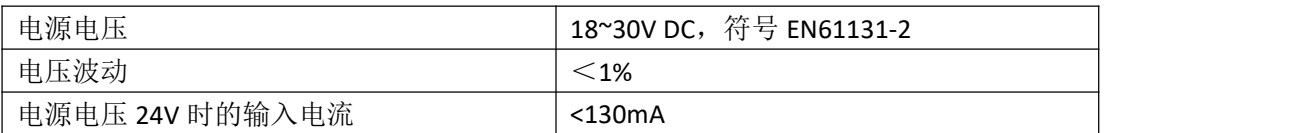

## <span id="page-10-3"></span>**2.5** 网络端口

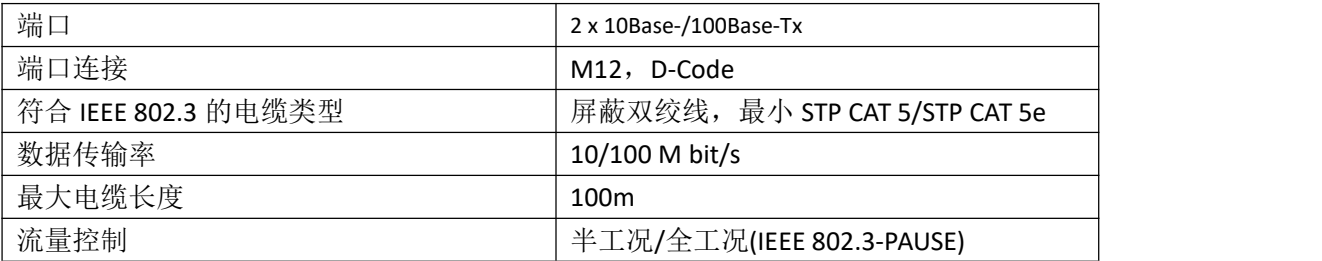

# <span id="page-10-4"></span>**2.6** 功能指示符

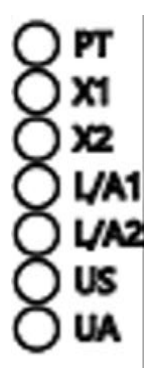

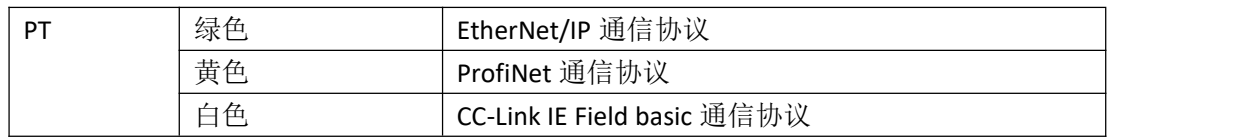

## 第 11 页 共 27 页

CIEBS 通讯协议模块状态

| LED            | 显示    | 功能               |  |  |  |
|----------------|-------|------------------|--|--|--|
| X1             | 绿灯关闭  | 模块没有连接           |  |  |  |
|                | 绿灯闪烁  | 模块没有通讯           |  |  |  |
|                | 2.5HZ |                  |  |  |  |
|                | 绿灯闪烁  | 模块没有配置           |  |  |  |
|                | 1HZ   |                  |  |  |  |
|                | 绿色常亮  | 运行:设备处于运行状态      |  |  |  |
| X <sub>2</sub> | 关闭    | 模块工作正常           |  |  |  |
|                | 红灯常亮  | 通讯错误             |  |  |  |
| L/A1           | 绿灯常亮  | 设备(IN)连接到以太网     |  |  |  |
|                | 黄灯闪烁  | 设备(IN)发送/接收以太网帧  |  |  |  |
|                | 绿色关闭  | 设备(IN)未连接到以太网    |  |  |  |
| L/A2           | 绿灯常亮  | 设备 (OUT) 连接到以太网  |  |  |  |
|                | 黄灯闪烁  | 设备(OUT)发送/接收以太网帧 |  |  |  |
|                | 绿色关闭  | 设备 (OUT) 未连接到以太网 |  |  |  |
| <b>US</b>      | 绿色    | 输入电压正常           |  |  |  |
|                | 红色闪烁  | 输入电压低 (< 18 V)   |  |  |  |
| UA             | 绿色    | 输出电压正常           |  |  |  |
|                | 红色闪烁  | 输出电压低 (< 18 V)   |  |  |  |
|                | 红色常亮  | 不存在输出电压(<11V)    |  |  |  |

PN 通讯协议模块状态

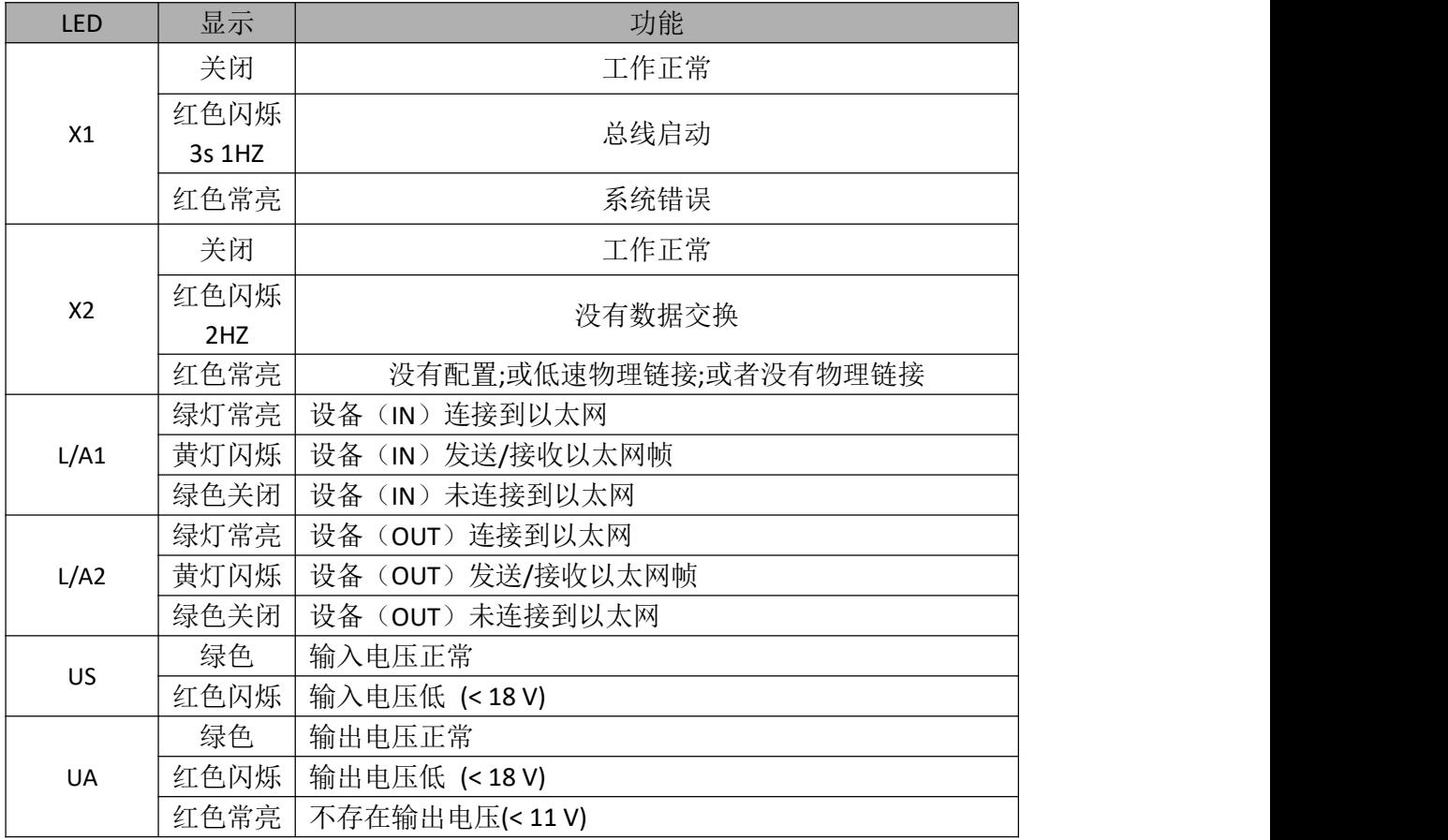

EIP 通讯协议模块状态

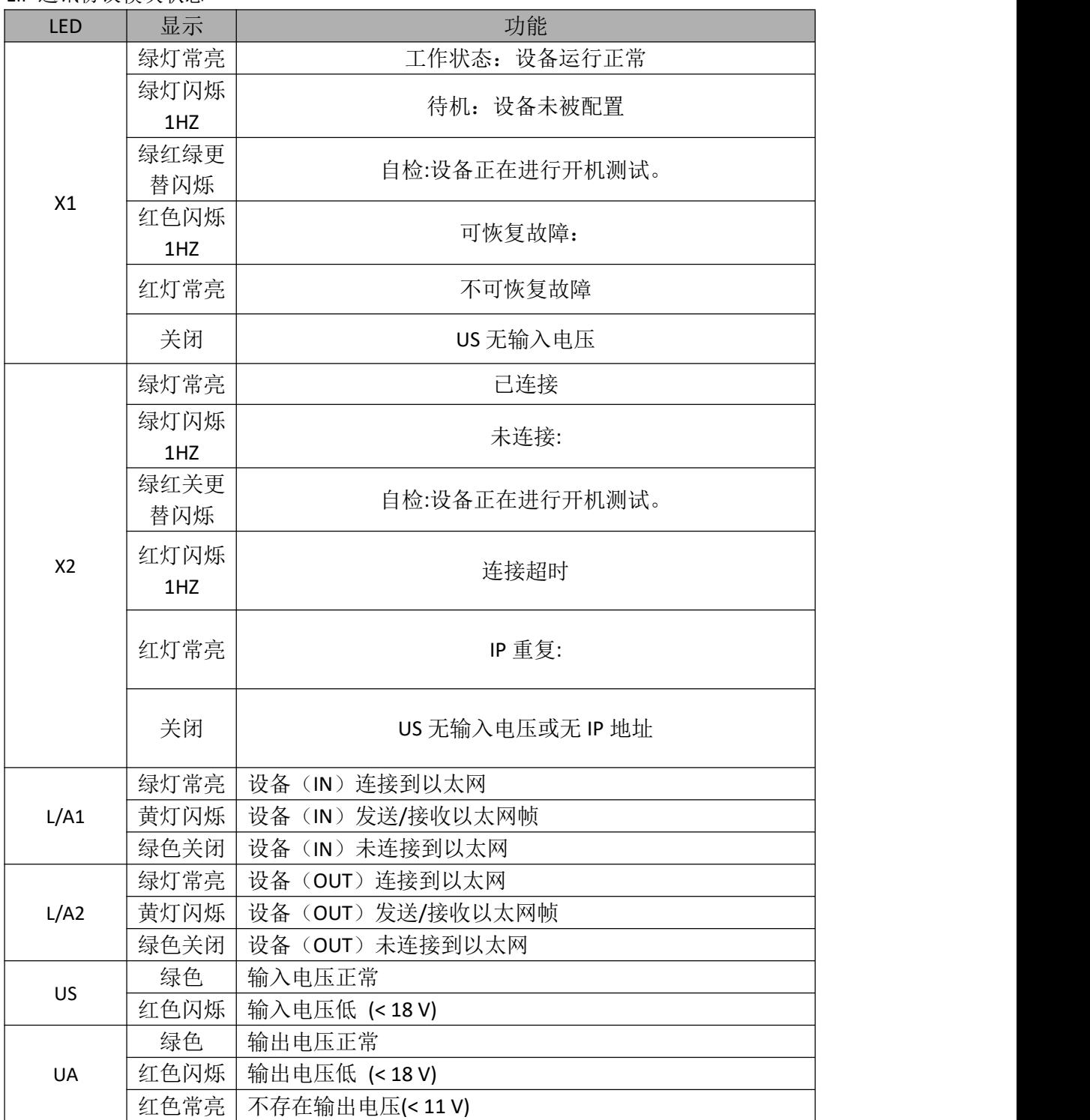

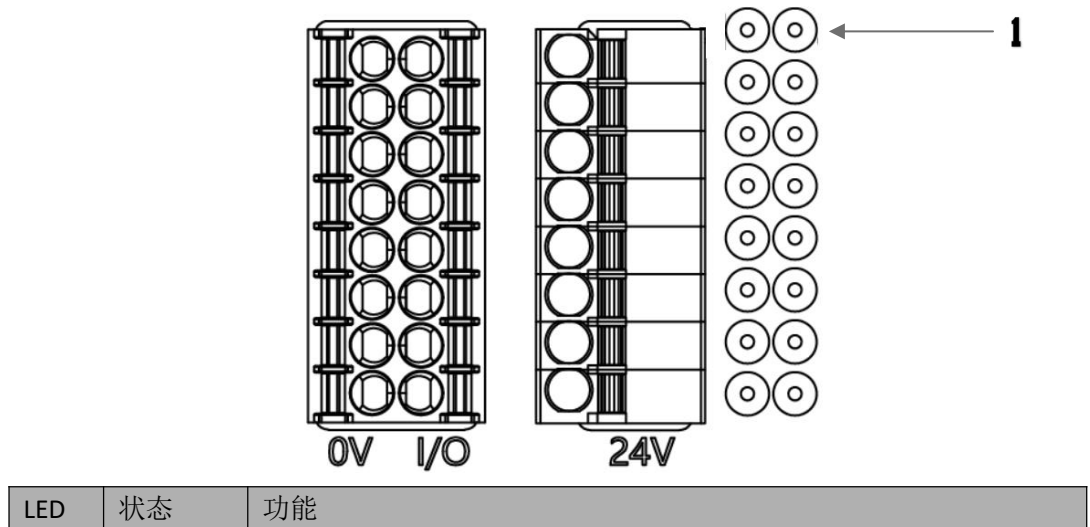

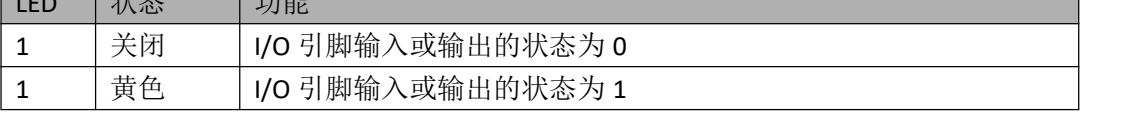

<span id="page-14-0"></span>隼成  $3<sup>7</sup>$ 

## <span id="page-14-1"></span>**3.1** 模块配置

## <span id="page-14-2"></span>**3.1.1** 恢复出厂设置及通讯协议切换

LED 指示灯 PT 颜色表示当前协议

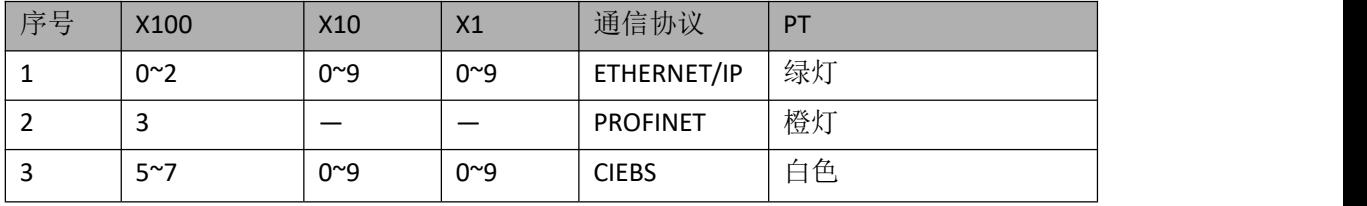

操作步骤:

1.设备断电, 拨码 900;

2.设备上电,等待 5s;

3.设备断电,根据不同协议和 IP 最后一位(可直接设置), 进行拨码; 4.设备上电,等待 30s 至 PF 灯转为对应协议颜色;

## <span id="page-14-3"></span>**3.1.2** 网段修改(仅适用 **EIP**,**CCIEBS**)

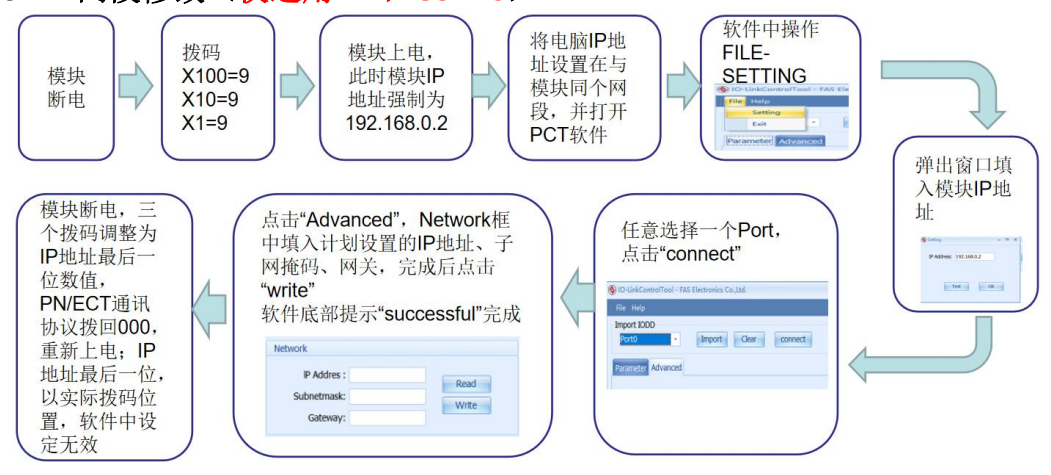

# <span id="page-15-0"></span>**3.2** 数据映射

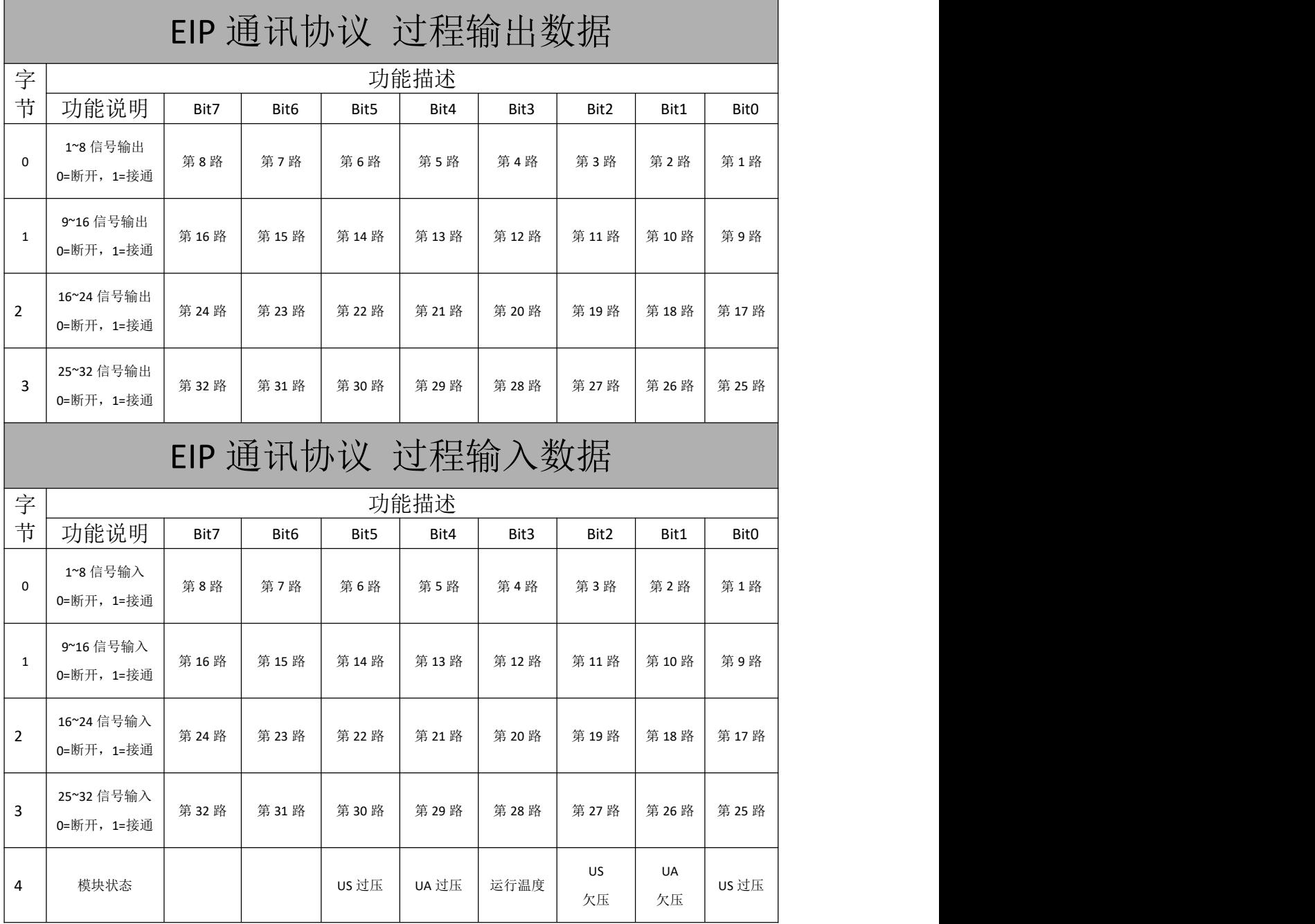

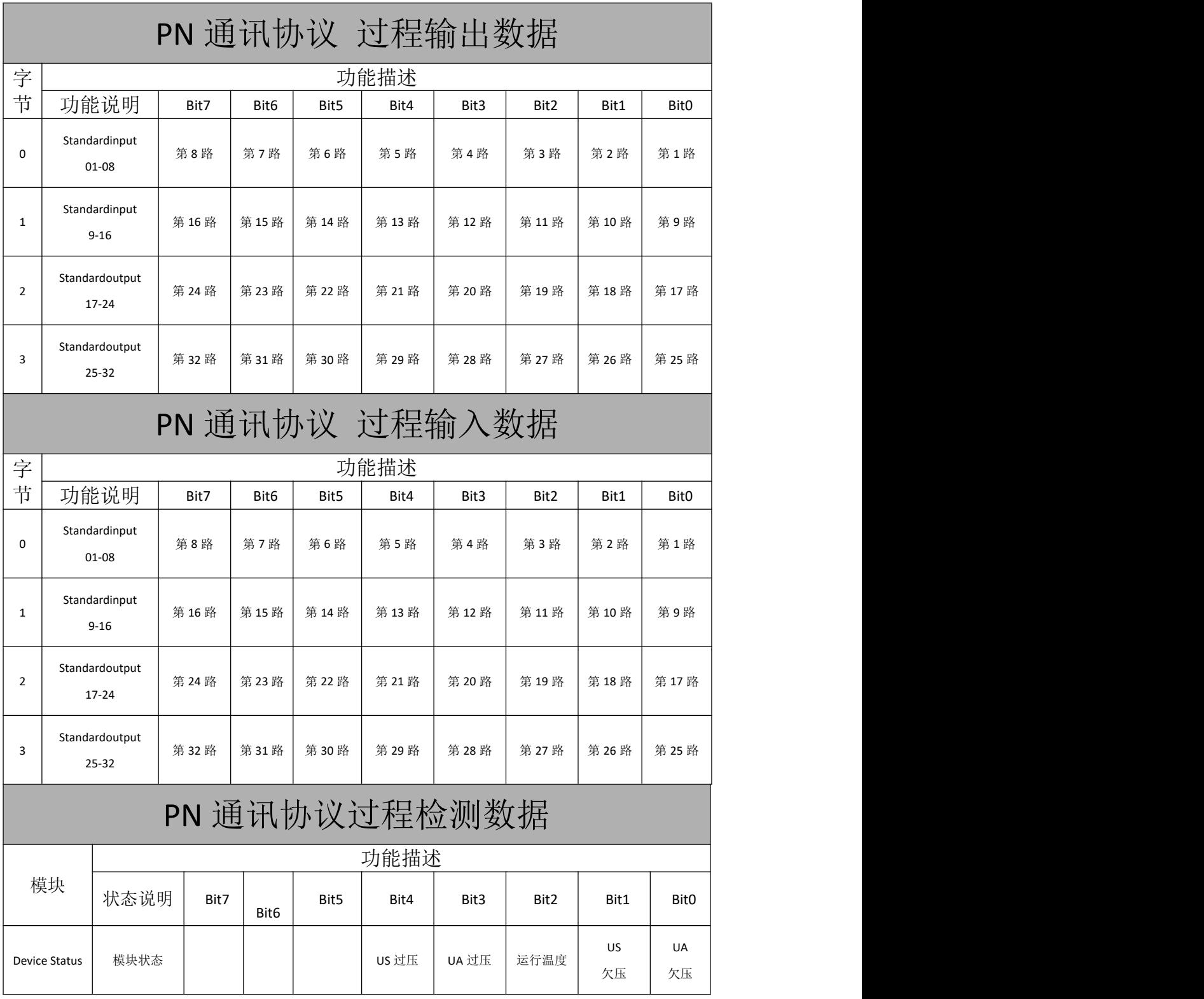

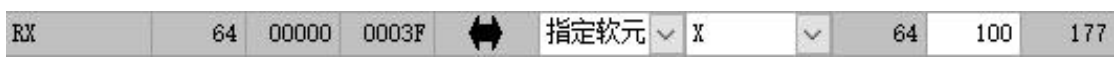

RX 区域

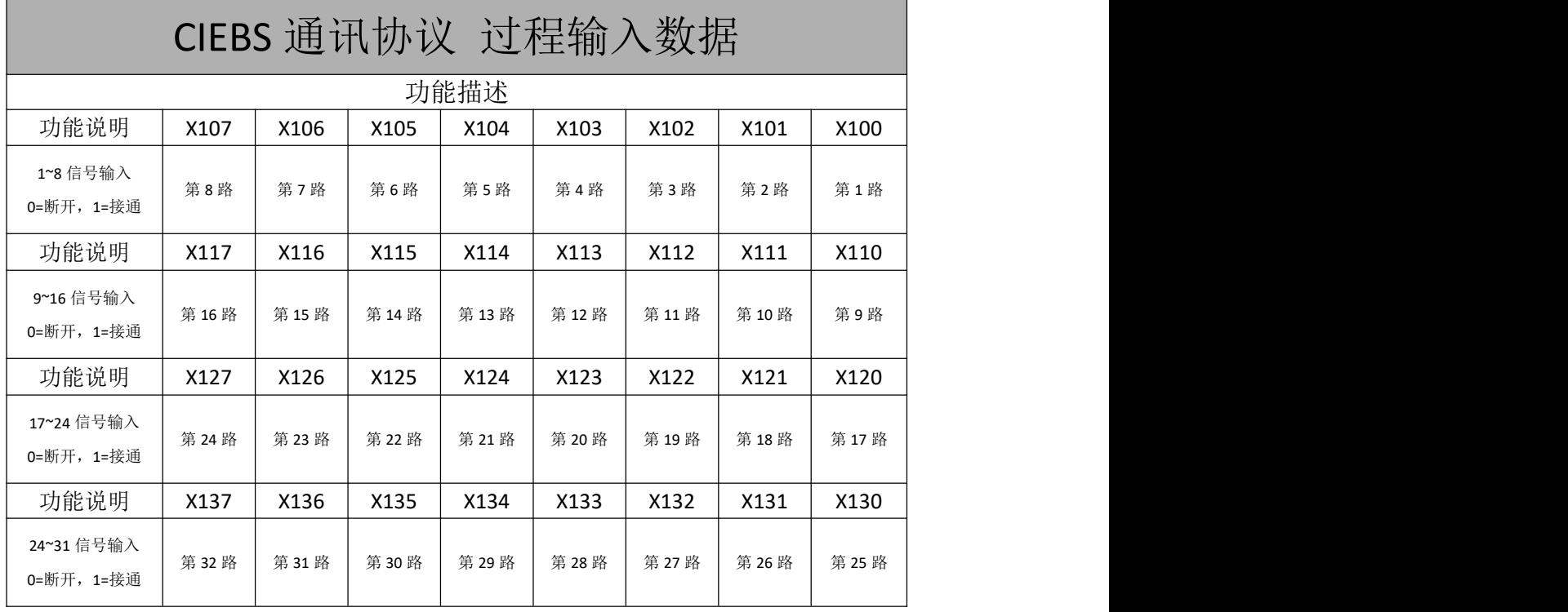

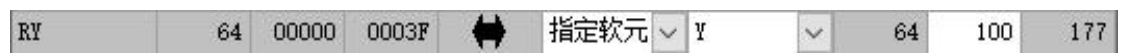

RY 区域

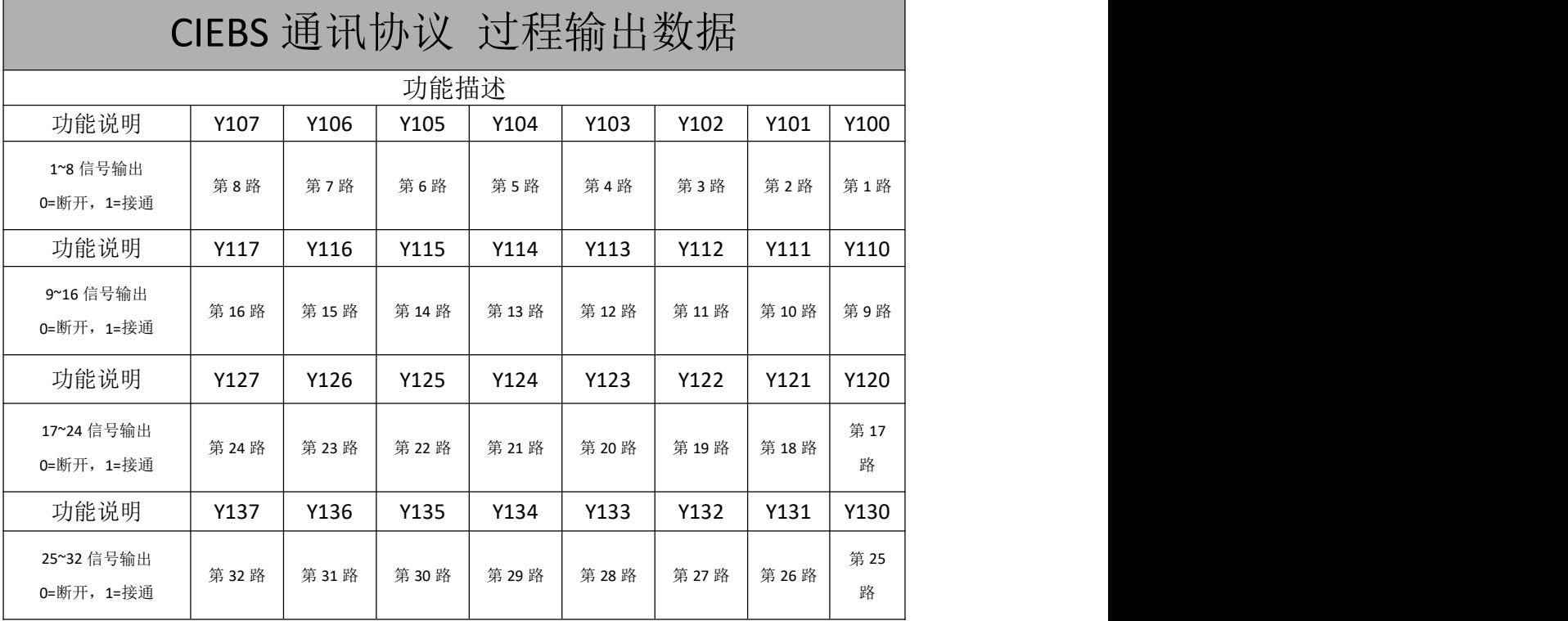

RWR 区域

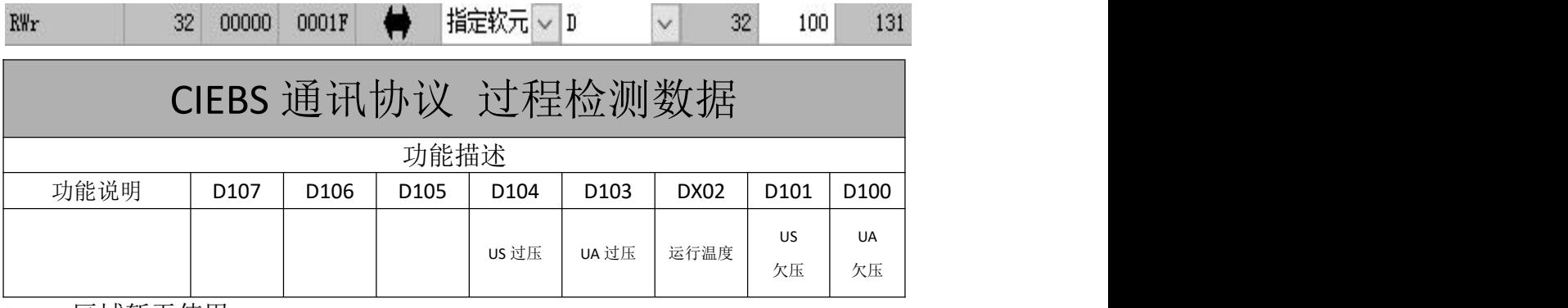

RWW 区域暂无使用

# <span id="page-19-0"></span>**3.3 PLC** 集成教程

(配置模块前应先设置模块通讯协议,详见 3.1.1)

## <span id="page-19-1"></span>**3.3.1** 西门子 **S7-1200** 博图中集成**(PN)**

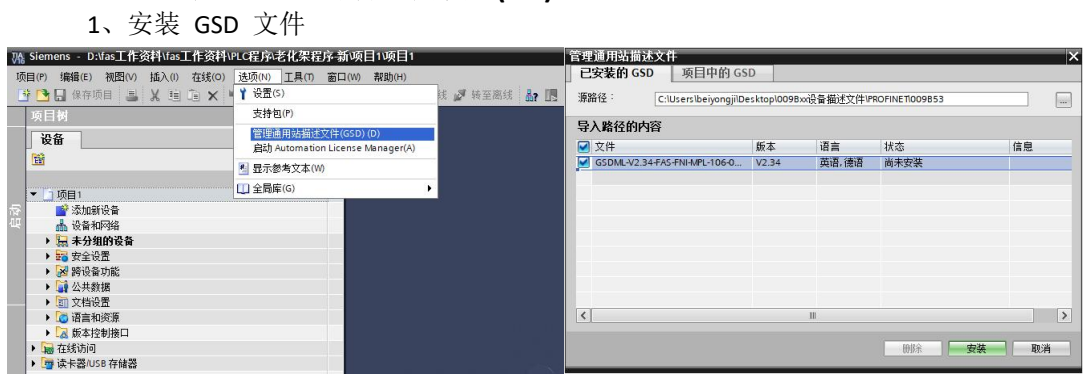

2、在 PLC---设备组态---网络视图---硬件目录中 选择模块 并拖入,点击"未分

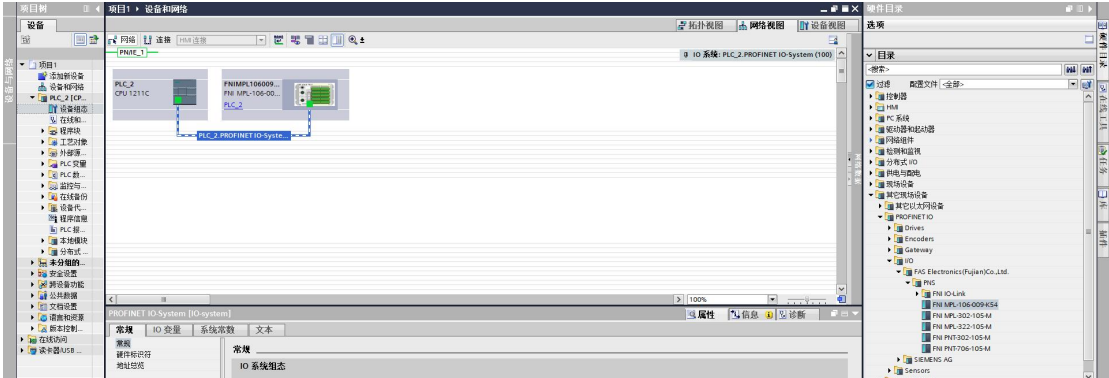

3、双击模块进入配置,

插槽功能配置:在硬件目录中--模块 选择需要的数据,拖入到设备概览窗口插槽中;

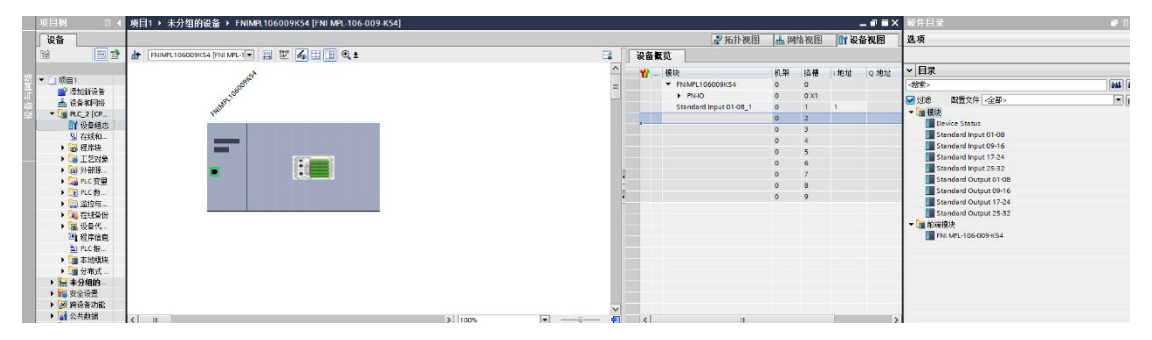

## 配",选择要连接的 PLC;

4、分配模块 PN 名称: PLC 切换到在线状态,选择"未分组的设备"---点击模块名称----选 择在线和诊断---功能-----分配 PROFINET 设备名称----列表里面选择要分配的模块(应根据实物 MAC 选择) ---点击"分配名称", 完成组态!

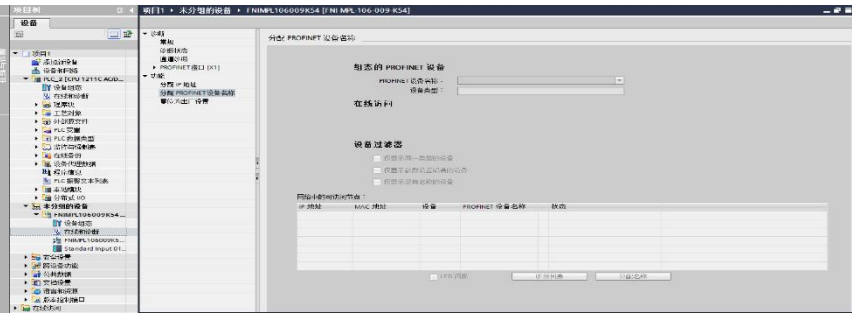

## <span id="page-21-0"></span>**3.3.2** 欧姆龙 **NX1P2 Sysmac Studio** 中集成(**EIP**)

欧姆龙 NX1P2 Sysmac Studio 中集成(EIP)

1、安装 EDS 文件:工具---ETHERNET/IP 连接设置---双击窗口中 PLC---右侧工具箱空白 处右键 选择"显示 EDS 库", 弹出的窗口中点击"安装", 选择 EDS 文件安装

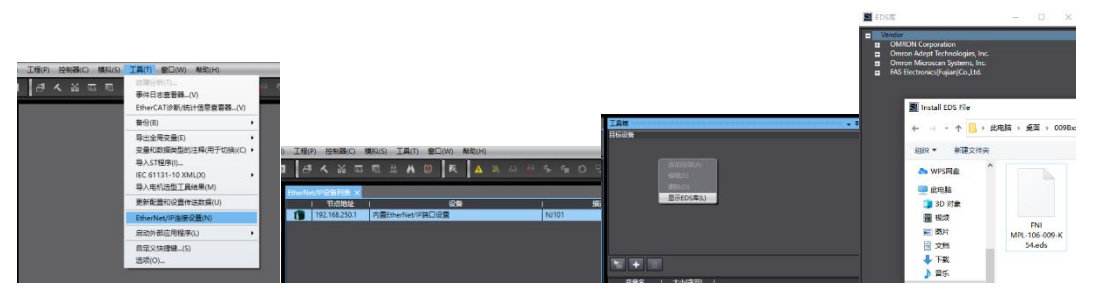

2、创建模块: 工具箱窗口点击"+", 填入模块 IP 地址, 型号名称, 版本, 点击 下方"添加",模块创建完成;

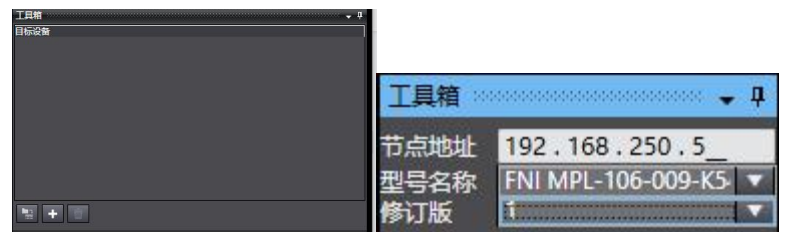

#### 3 创建变量关联:

(1) 编程--数据--全局变量创建两个数组,输出 4 个字节,输入 5 个字节, 网络公开中应配置对应的输入输出;

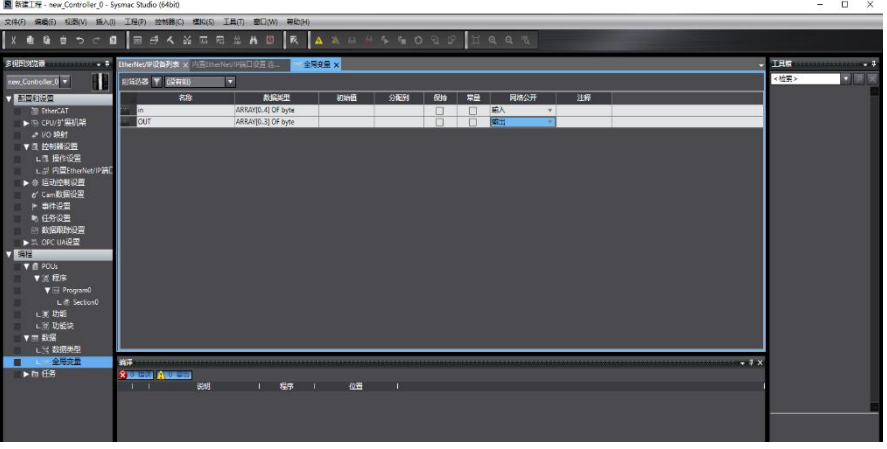

(2) 在内置 ETHERNET/IP 端口设置窗口中--选择左侧第一个图标(标签) ---点 击"全部注册"

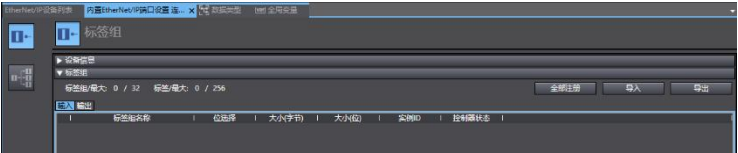

(3) 在内置 ETHERNET/IP 端口设置窗口中--选择左侧第二个图标(连接) ---点 击

### 第 22 页 共 27 页

"+",目标设备选择之前配置好的模块,IO 类型选择 EXCLUSIVE Owner,选择对应输入 输出,目标变量必须填 101,100;再选择对应的起始变量,完成后在线。选择"传送到 控制器",组态完成!

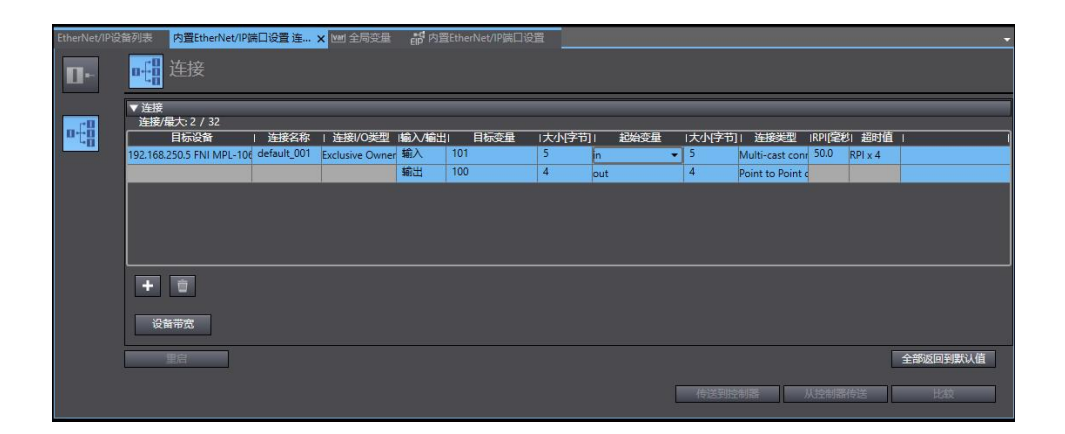

## <span id="page-23-0"></span>**3.3.3** 三菱 **FX5U Work2** 中集成(**CIE**)

1、安装 CCSP 文件:首先打开 GX WORKS 3-工具-配置文件管理-登录-CSPP 文件(必 须关闭工程才能导入文件)

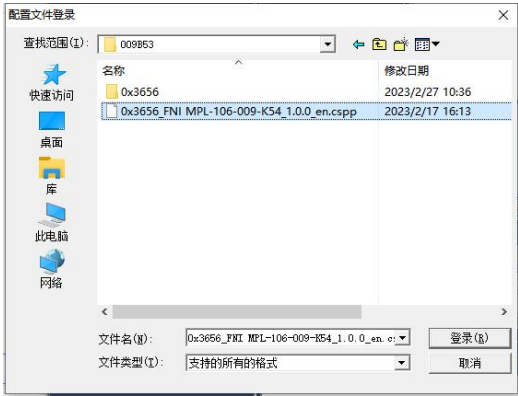

2、点击左侧工程-参数-FX5UCPU-模块参数-以太网端口,基本设置-自节点设置。设 置自节点 IP

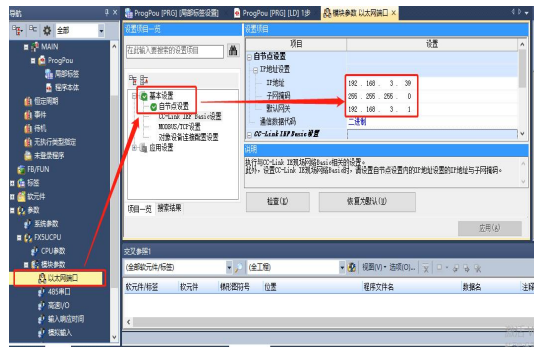

3、点击 CC-Link IEF Basic 设置-选择 CC-Link IEF Basic 使用有无-点击使用

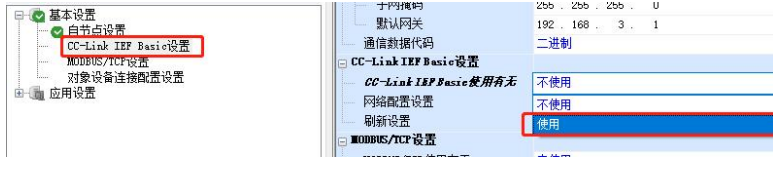

4、点击 CC-Link IEF Basic 设置-选择网络配置设置-详细设置;

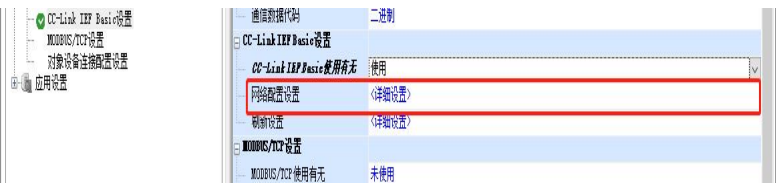

5、连接设备的自动检测-占用 1 站, IP 地址使用拨码开关设置--反映设置并关闭

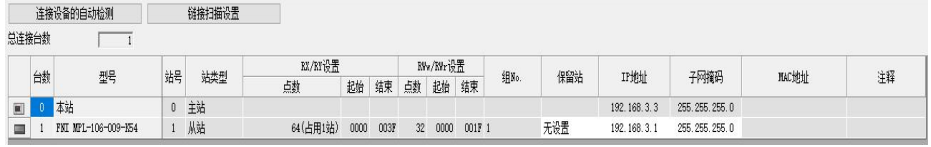

6、刷新目标选择指定软元件-软元件名 M-分配软元件地址-应用,组态完成!

| 链接侧        |    |       |       |   | CPU侧   |      |              |    |                                                               |     |  |
|------------|----|-------|-------|---|--------|------|--------------|----|---------------------------------------------------------------|-----|--|
| 软元件名       | 点数 | 起始    | 结束    |   | 刷新目标   | 软元件名 |              | 点数 | 起始                                                            | 结束  |  |
| RX         | 64 | 00000 | 0003F | ۳ | 指定软元 。 | X    | $\checkmark$ | 64 | 100                                                           | 177 |  |
| RY         | 64 | 00000 | 0003F | ш | 指定软元 ~ | Y    | $\checkmark$ | 64 | 100                                                           | 177 |  |
| RWr        | 32 | 00000 | 0001F | Н | 指定软元 。 | D    | $\checkmark$ | 32 | 100                                                           | 131 |  |
| <b>RWw</b> | 32 | 00000 | 0001F |   | 指定软元 。 | D    | $\checkmark$ | 32 | **********************<br>200<br><b>BARRASSARRASSARRASSAR</b> | 231 |  |

<span id="page-25-0"></span>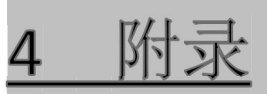

# <span id="page-25-1"></span>**4.1** 订货信息

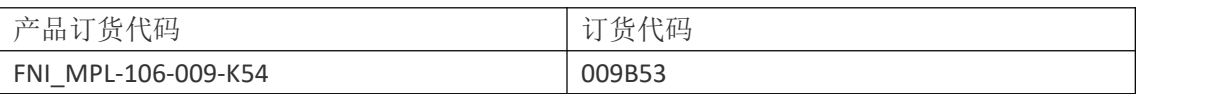

|优质产品 ・真诚服务

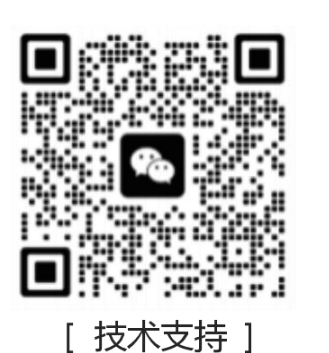

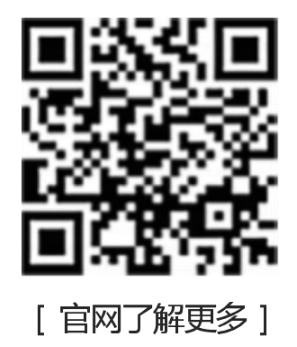

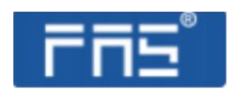

电话: 0591-22991876 官网: WWW.FAS-ELEC.COM 地址: 福建省闽侯县上街镇邱阳东路6号国家大学科技园科创中心1号楼A1区009

第 27 页 共 27 页